# Δραστηριότητα 4: Ρυθμίσεις Κοινής Χρήσης Αρχείων και Εκτυπωτών για Η/Υ με WINDOWS 10

#### Βιβλιογραφία:

- [https://support.microsoft.com/el-gr/help/4092694/windows-10-changes-to-file-sharing-over](https://support.microsoft.com/el-gr/help/4092694/windows-10-changes-to-file-sharing-over-a-network)[a-network](https://support.microsoft.com/el-gr/help/4092694/windows-10-changes-to-file-sharing-over-a-network)
- <https://support.microsoft.com/el-gr/help/4027674/windows-10-share-files-in-file-explorer>

#### ΘΕΩΡΗΤΙΚΟ ΜΕΡΟΣ

Κοινή χρήση αρχείων στην Εξερεύνηση αρχείων

Αν ανοίξτε την Εξερεύνηση αρχείων, μεταβείτε στην περιοχή **Δίκτυο** και δείτε ένα μήνυμα σφάλματος ("Ο εντοπισμός δικτύου είναι απενεργοποιημένος...."), θα πρέπει να ενεργοποιήσετε τη δυνατότητα εντοπισμού δικτύου, για να βλέπετε συσκευές στο δίκτυο που κάνουν κοινή χρήση αρχείων. Για να την ενεργοποιήσετε, επιλέξτε το πλαίσιο **Ο εντοπισμός δικτύου είναι απενεργοποιημένος** και, στη συνέχεια, **Ενεργοποίηση του εντοπισμού δικτύου και της κοινής χρήσης αρχείων**.

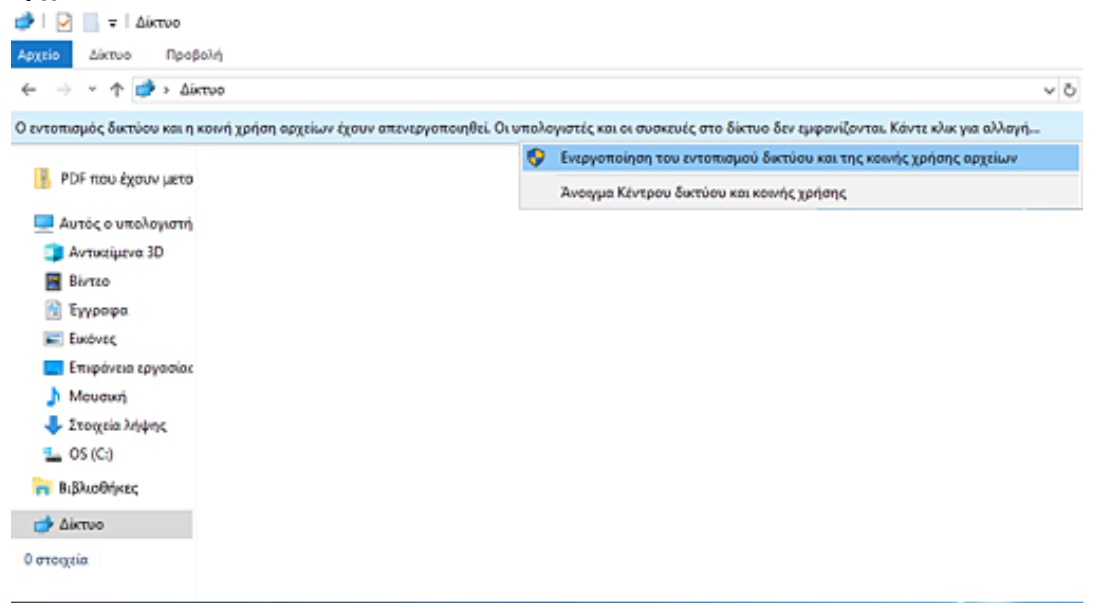

### Χρήση μιας εφαρμογής για κοινή χρήση

 Επιλέξτε ένα αρχείο, μεταβείτε στην καρτέλα **Κοινή χρήση** και, στη συνέχεια, επιλέξτε **Κοινή χρήση**. Επιλέξτε την εφαρμογή που θέλετε από τη λίστα.

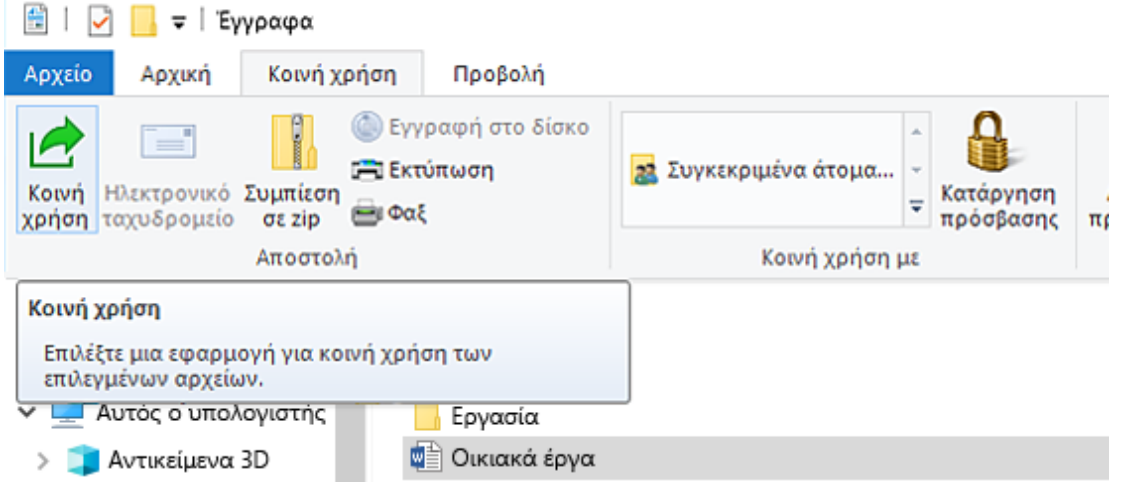

#### Χρήση του OneDrive

Αν έχετε αρχεία του OneDrive αποθηκευμένα στον υπολογιστή σας, δείτε πώς μπορείτε να τα μοιραστείτε από την Εξερεύνηση αρχείων:

 **Λάβετε μια σύνδεση που μπορείτε να μοιραστείτε με οποιονδήποτε.** Κάντε δεξιό κλικ σε ένα αρχείο ή φάκελο του OneDrive (ή πατήστε τον παρατεταμένα), επιλέξτε **Κοινή χρήση σύνδεσης του OneDrive** και, στη συνέχεια, καταχωρήστε τη σύνδεση όπου θέλετε. Οποιοσδήποτε βλέπει τη σύνδεση θα μπορεί να ανοίξει το αρχείο, αλλά δεν θα μπορεί να το επεξεργαστεί.

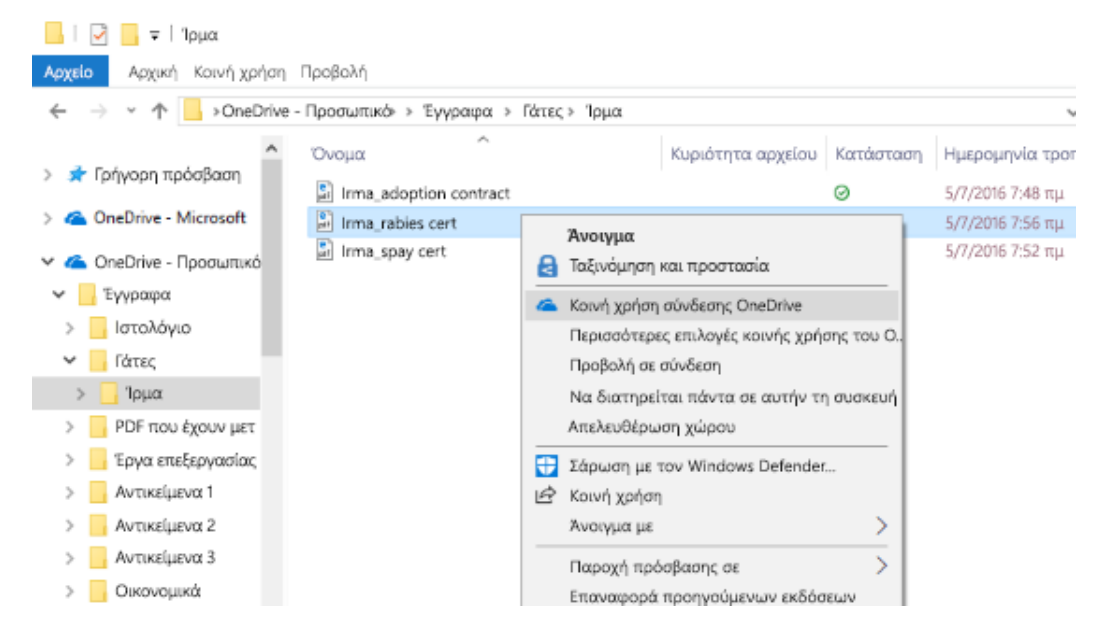

 **Αποστείλετε μια σύνδεση μέσω email σε λίγα μόνο άτομα.** Κάντε δεξιό κλικ στο αρχείο (ή πατήστε το παρατεταμένα), επιλέξτε**Περισσότερες επιλογές κοινής χρήσης του** 

**OneDrive** > **Πρόσκληση ατόμων** και, στη συνέχεια, πληκτρολογήστε τις διευθύνσεις email τους. Αν προτιμάτε να μην μπορούν οι παραλήπτες να επεξεργαστούν το αρχείο, επιλέξτε **Οι παραλήπτες έχουν δικαίωμα επεξεργασίας**, επιλέξτε **Οι παραλήπτες έχουν μόνο δικαίωμα προβολής** από τη λίστα και, στη συνέχεια, επιλέξτε **Κοινή χρήση**.

### Αποστολή email

Αν έχετε εγκαταστήσει μια εφαρμογή αλληλογραφίας desktop, επιλέξτε **Κοινή χρήση** > **Email** για να ανοίξετε αυτήν την εφαρμογή και να επισυνάψετε το επιλεγμένο αρχείο σε ένα νέο μήνυμα.

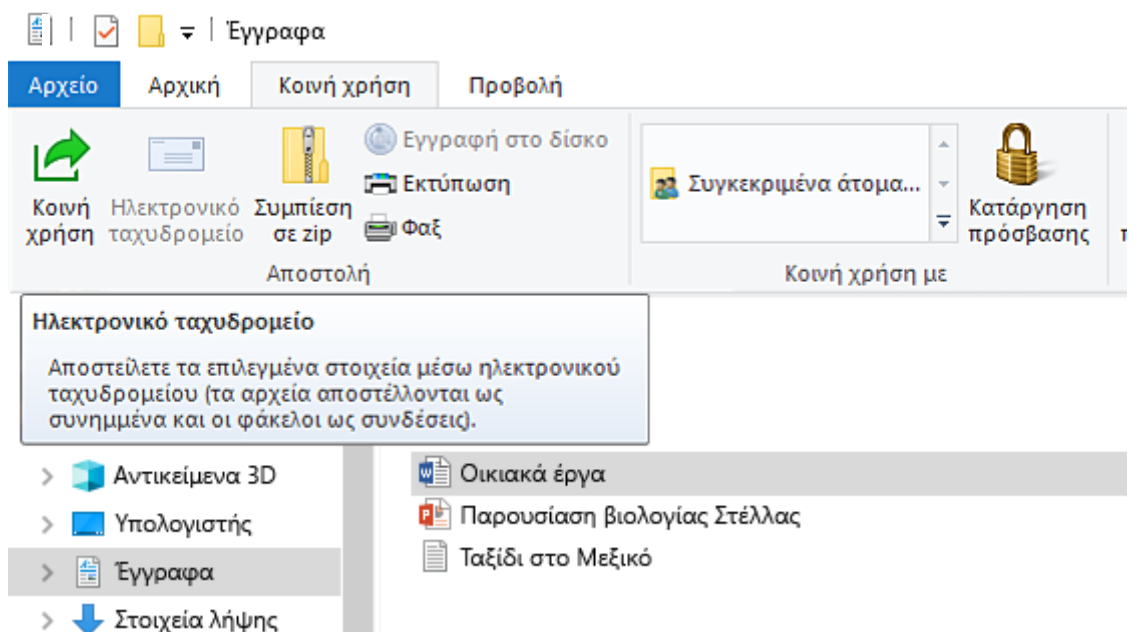

# Κοινή χρήση μέσω δικτύου

Για να κάνετε κοινή χρήση αρχείων με άτομα στην ομάδα εργασίας ή στον τομέα σας, επιλέξτε το αρχείο ή τον φάκελο προς κοινή χρήση, μεταβείτε στην καρτέλα **Κοινή χρήση** και, στη συνέχεια, στην ενότητα **Κοινή χρήση με** επιλέξτε **Συγκεκριμένα άτομα**.

### Ρυθμίσεις Κοινή χρήσης μέσω δικτύου

Στα Windows 10, μπορείτε να κάνετε κοινή χρήση του εκτυπωτή σας με πολλούς υπολογιστές στο δίκτυό σας.

 Για να κάνετε κοινή χρήση ενός εκτυπωτή από τον υπολογιστή στον οποίο είναι συνδεδεμένος ο εκτυπωτής (ο κύριος υπολογιστή) με δευτερεύοντες υπολογιστές στους οποίους ο εκτυπωτής δεν είναι συνδεδεμένος, πρέπει να ορίσετε τις ρυθμίσεις κοινής χρήση για τον εκτυπωτή, να συνδέσετε τον εκτυπωτή στον κύριο υπολογιστή (είτε ασύρματα είτε χρησιμοποιώντας ένα καλώδιο USB) και, στη συνέχεια, να ενεργοποιήσετε τον εκτυπωτή.

 Ο κύριος υπολογιστής πρέπει να είναι ενεργοποιημένος και συνδεδεμένος στον εκτυπωτή και στο δίκτυο.

#### *Σημείωση*

*Κατά την κοινή χρήση ενός εκτυπωτή, να βεβαιώνεστε ότι οι ρυθμίσεις κοινής χρήσης έχουν οριστεί και στον κύριο υπολογιστή και στους δευτερεύουσες υπολογιστές. Επίσης, να βεβαιώνεστε ότι γνωρίζετε το όνομα του κύριου υπολογιστή.* 

#### Ορισμός ρυθμίσεων κοινής χρήσης

Οι ρυθμίσεις που χρησιμοποιείτε για την κοινή χρήση συσκευών συχνά είναι ενεργοποιημένες από προεπιλογή. Αν δεν είναι, ακολουθήστε τα βήματα σε αυτήν την ενότητα, για να ενεργοποιήσετε τις ρυθμίσεις χρησιμοποιώντας τις Ρυθμίσεις ή τον Πίνακα Ελέγχου.

Θα χρειαστείτε επίσης το όνομα του κύριου υπολογιστή, που ονομάζεται επίσης **όνομα υπολογιστή ή όνομα συσκευής**, για να συνδέσετε τον δευτερεύοντα υπολογιστή στον εκτυπωτή.

- [Ενεργοποίηση της κοινής χρήσης από τις Ρυθμίσεις](https://support.microsoft.com/)
- 1. Επιλέξτε το κουμπί **Έναρξη** και, στη συνέχεια, επιλέξτε **Ρυθμίσεις** > **Δίκτυο και Internet** > **Wi-Fi**.
- 2. Στις "Σχετικές ρυθμίσεις", επιλέξτε **Αλλαγή επιλογών σύνθετης κοινής χρήσης**.
- 3. Στο παράθυρο διαλόγου "Ρυθμίσεις κοινής χρήσης για προχωρημένους", αναπτύξτε την ενότητα **Ιδιωτικό**. Στη συνέχεια, στην περιοχή "Εντοπισμός δικτύου", επιλέξτε **Ενεργοποίηση του εντοπισμού δικτύου**.
- 4. Στην περιοχή "Κοινή χρήση αρχείων και εκτυπωτών", επιλέξτε **Ενεργοποίηση της κοινής χρήσης αρχείων και εκτυπωτών**.
- Ε[νεργοποίηση της κοινής χρήσης από τον Πίνακα Ελέγχου](https://support.microsoft.com/)
- 1. Στο πλαίσιο αναζήτησης στη γραμμή εργασιών, πληκτρολογήστε **πίνακας ελέγχου** και, στη συνέχεια, επιλέξτε **Πίνακας Ελέγχου**.
- 2. Επιλέξτε **Δίκτυο και Internet** > **Κέντρο δικτύου και κοινής χρήσης** > **Αλλαγή ρυθμίσεων κοινής χρήσης για προχωρημένους**.
- 3. Στο παράθυρο διαλόγου "Ρυθμίσεις κοινής χρήσης για προχωρημένους", αναπτύξτε την ενότητα **Ιδιωτικό**. Στη συνέχεια, στην περιοχή "Εντοπισμός δικτύου", επιλέξτε **Ενεργοποίηση του εντοπισμού δικτύου**.
- 4. Στην περιοχή "Κοινή χρήση αρχείων και εκτυπωτών", επιλέξτε "Ενεργοποίηση της κοινής χρήσης αρχείων και εκτυπωτών".
- [Εύρεση του ονόματος υπολογιστή από τις](https://support.microsoft.com/) Ρυθμίσεις
- 1. Στη γραμμή εργασιών, επιλέξτε το εικονίδιο **Windows** .
- 2. Στο πλαίσιο αναζήτησης στη γραμμή εργασιών, πληκτρολογήστε **όνομα υπολογιστή**.
- 3. Επιλέξτε **Προβολή ονόματος υπολογιστή**.
- 4. Το όνομα υπολογιστή θα εμφανίζεται κάτω από το όνομα της συσκευής.
- [Εύρεση του ονόματος υπολογιστή από τον Πίνακα Ελέγχου](https://support.microsoft.com/)
- 1. Στο πλαίσιο αναζήτησης στη γραμμή εργασιών, πληκτρολογήστε **πίνακας ελέγχου** και, στη συνέχεια, επιλέξτε **Πίνακας Ελέγχου**.
- 2. Επιλέξτε **Σύστημα και ασφάλεια** > **Σύστημα** > **Εμφάνιση ονόματος αυτού του υπολογιστή**.
- 3. Το όνομα υπολογιστή θα εμφανίζεται κάτω από το όνομα του υπολογιστή.

### Κοινή χρήση του εκτυπωτή στον κύριο υπολογιστή

Υπάρχουν δύο τρόποι για να κάνετε κοινή χρήση του εκτυπωτή, χρησιμοποιώντας τις Ρυθμίσεις ή τον Πίνακα Ελέγχου.

- [Κοινή χρήση του εκτυπωτή με χρήση των Ρυθμίσεων](https://support.microsoft.com/)
- 1. Επιλέξτε το κουμπί **Έναρξη** και, στη συνέχεια, επιλέξτε **Ρυθμίσεις** > **Συσκευές** > **Εκτυπωτές και σαρωτές**.
- 2. Επιλέξτε τον εκτυπωτή προς κοινή χρήση και έπειτα επιλέξτε **Διαχείριση**.
- 3. Επιλέξτε **Ιδιότητες εκτυπωτή** και κατόπιν επιλέξτε την καρτέλα **Κοινή χρήση**.
- 4. Στην καρτέλα "Κοινή χρήση", επιλέξτε **Χρήση εκτυπωτή ως κοινόχρηστου**.
- 5. Αν θέλετε, επεξεργαστείτε το κοινόχρηστο όνομα του εκτυπωτή. Το κοινόχρηστο όνομα χρησιμοποιείται κατά τη σύνδεση στον εκτυπωτή από τον δευτερεύοντα υπολογιστή.
- [Κοινή χρήση του εκτυπωτή με χρήση του Πίνακα Ελέγχου](https://support.microsoft.com/)
- 1. Στο πλαίσιο αναζήτησης στη γραμμή εργασιών, πληκτρολογήστε **πίνακας ελέγχου** και, στη συνέχεια, επιλέξτε **Πίνακας Ελέγχου**.
- 2. Στην περιοχή "Υλικό και ήχος", επιλέξτε **Προβολή συσκευών και εκτυπωτών**.
- 3. Επιλέξτε και πατήστε παρατεταμένα τον εκτυπωτή προς κοινή χρήση (ή κάντε δεξιό κλικ σε αυτόν), επιλέξτε **Ιδιότητες εκτυπωτή** και έπειτα επιλέξτε την καρτέλα **Κοινή χρήση**.
- 4. Στην καρτέλα "Κοινή χρήση", επιλέξτε **Χρήση εκτυπωτή ως κοινόχρηστου**.
- 5. Αν θέλετε, επεξεργαστείτε το κοινόχρηστο όνομα του εκτυπωτή. Το κοινόχρηστο όνομα χρησιμοποιείται κατά τη σύνδεση στον εκτυπωτή από τον υπολογιστή-πελάτη.

# Σύνδεση του κοινόχρηστου εκτυπωτή με τον δευτερεύοντα υπολογιστή

Υπάρχουν δύο τρόποι για να συνδέσετε τον εκτυπωτή με τον δευτερεύοντα υπολογιστή, χρησιμοποιώντας τις Ρυθμίσεις ή τον Πίνακα Ελέγχου.

- [Σύνδεση του εκτυπωτή με χρήση των ρυθμίσεων](https://support.microsoft.com/)
- 1. Επιλέξτε το κουμπί **Έναρξη** και κατόπιν **Ρυθμίσεις** > **Συσκευές** > **Εκτυπωτές και σαρωτές**.
- 2. Στην περιοχή "Προσθήκη εκτυπωτών και σαρωτών", επιλέξτε **Προσθήκη εκτυπωτή ή σαρωτή**.
- 3. Επιλέξτε τον εκτυπωτή που θέλετε και, στη συνέχεια, επιλέξτε **Προσθήκη συσκευής**.
- 4. Αν δεν βλέπετε τον εκτυπωτή που θέλετε, επιλέξτε **Ο εκτυπωτής που αναζητώ δεν βρίσκεται στη λίστα**.
- 5. Στο παράθυρο διαλόγου "Προσθήκη εκτυπωτή", διαλέξτε **Επιλογή κοινόχρηστου εκτυπωτή βάσει ονόματος** και, στη συνέχεια, πληκτρολογήστε το όνομα υπολογιστή ή το όνομα συσκευής του κύριου υπολογιστή και το κοινόχρηστο όνομα του εκτυπωτή χρησιμοποιώντας μία από αυτές τις μορφές:
	- \\όνομα\_υπολογιστή\όνομα\_εκτυπωτή
	- http://computername/printername/.printer
- 6. Όταν σας ζητηθεί να εγκαταστήσετε το πρόγραμμα οδήγησης του εκτυπωτή, επιλέξτε **Επόμενο** για να ολοκληρωθεί η εγκατάσταση.

Για περισσότερες πληροφορίες σχετικά με το όνομα υπολογιστή ή το όνομα συσκευής, ανατρέξτε στην ενότητα "Εύρεση του ονόματος υπολογιστή" σε αυτό το θέμα. Από προεπιλογή, χρειάζεστε το όνομα χρήστη και τον κωδικό πρόσβασης για τον κύριο υπολογιστή, για να έχει πρόσβαση στον εκτυπωτή.

- [Κοινή χρήση του εκτυπωτή με χρήση του Πίνακα Ελέγχου](https://support.microsoft.com/)
- 1. Στο πλαίσιο αναζήτησης στη γραμμή εργασιών, πληκτρολογήστε **πίνακας ελέγχου** και, στη συνέχεια, επιλέξτε **Πίνακας Ελέγχου**.
- 2. Στην περιοχή "Υλικό και ήχος", επιλέξτε **Προβολή συσκευών και εκτυπωτών** και, στη συνέχεια, επιλέξτε **Προσθήκη εκτυπωτή**.
- 3. Επιλέξτε τον εκτυπωτή που θέλετε και κατόπιν **Επόμενο**. Όταν σας ζητηθεί, εγκαταστήστε το πρόγραμμα οδήγησης του εκτυπωτή.
- 4. Αν δεν βλέπετε τον εκτυπωτή που θέλετε, επιλέξτε **Ο εκτυπωτής που αναζητώ δεν βρίσκεται στη λίστα**.
- 5. Στο παράθυρο διαλόγου "Προσθήκη συσκευής", διαλέξτε **Επιλογή κοινόχρηστου εκτυπωτή βάσει ονόματος** και, στη συνέχεια, πληκτρολογήστε το όνομα υπολογιστή ή το όνομα συσκευής του κύριου υπολογιστή και το κοινόχρηστο όνομα του εκτυπωτή χρησιμοποιώντας μία από αυτές τις μορφές:
	- \\όνομα\_υπολογιστή\όνομα\_εκτυπωτή
	- http://computername/printername/.printer
- 6. Όταν σας ζητηθεί να εγκαταστήσετε το πρόγραμμα οδήγησης του εκτυπωτή, επιλέξτε **Επόμενο** για να ολοκληρωθεί η εγκατάσταση.

#### ΕΡΓΑΣΤΗΡΙΑΚΟ ΜΕΡΟΣ:

Οι μαθητές χωρίζονται σε ομάδες των δύο ατόμων και δημιουργούν:

- 1) μία ή δύο οικιακές ομάδες και μέσα από την εξερεύνηση των Windows βλέπουν τα κοινόχρηστα στοιχεία στους Η/Υ της οικιακής τους ομάδας.
- 2) δημιουργούν έναν κοινόχρηστο φάκελο σε ένα ΗΥ της οικιακής ομάδας που θα τον βλέπουν οι υπόλοιποι.
- 3) εγκαθιστούν εκτυπωτή σε έναν ΗΥ της ομάδας και τον ρυθμίζουν ώστε να είναι κοινόχρηστος.